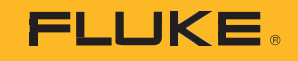

# **1742/1746/1748**

## 3 Phase Power Quality Logger

# Fluke Connect Setup

PN 5041162 February 2020 ©2020 Fluke Corporation. All rights reserved. Specifications are subject to change without notice. All product names are trademarks of their respective companies.

#### *FLUKE CONNECT® APPLICATION AND SERVICES END USER LICENSE AGREEMENT (EULA) AND SERVICES AGREEMENT*

For complete details, go t[o https://connect.fluke.com/eula.](https://connect.fluke.com/eula) 

Visit Fluke's website at [www.fluke.com.](http://www.fluke.com/)

To register your product, visi[t http://register.fluke.com.](http://register.fluke.com/)

To view, print, or download the latest manual supplement, visit [http://us.fluke.com/usen/support/manuals.](http://us.fluke.com/usen/support/manuals)

Fluke Corporation  $P$  O. Box 9090 Everett, WA 98206-9090 U.S.A.

Fluke Europe B.V. P.O. Box 1186 5602 BD Eindhoven The Netherlands

ООО «Флюк СИАЙЭС» 125167, г. Москва, Ленинградский проспект дом 37, корпус 9, подъезд 4, 1 этаж

### *Fluke Connect Setup*

#### *Step 1: Download the Fluke Connect App*

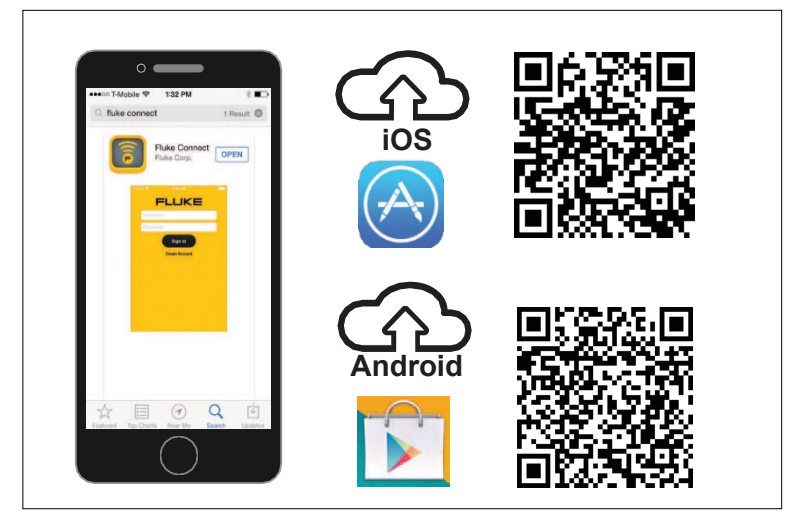

# *1742/1746/1748*

*Instructions*

#### *Step 2: Open the Fluke Connect App*

- 1. Confirm that your smartphone is connected to the Internet.
- 2. Open the Fluke Connect app on the smartphone.

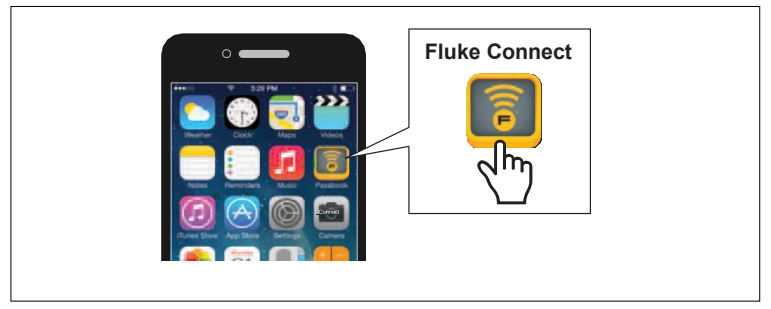

3. Log in to the app.

If you have activated the Product for the remote monitoring feature already, make sure to use the same credentials in the app.

*Note*

*If you are a first-time user, create a new Fluke Connect account.*